## **ArcGIS Pro Student Version Installation Instructions**

- 1. This guide will walk you through step by step of installing ArcGIS Pro. Note that if installing a different version of ArcGIS Pro then the instructions will still be the same, but menu appearances will be slightly different.
- 2. *Important note* before you begin if already have ArcGIS Pro on your computer, you will have to uninstall it before following these directions.
- 3. To get started, open a web browser and go to: <u>http://www.esri.com/landing-pages/software/arcgis/arcgis-</u> desktop-student-trial

| <section-header><section-header><text><text><section-header><section-header><section-header><section-header><section-header><section-header><section-header><section-header><section-header><section-header><section-header><section-header><section-header><section-header></section-header></section-header></section-header></section-header></section-header></section-header></section-header></section-header></section-header></section-header></section-header></section-header></section-header></section-header></text></text></section-header></section-header>                                                                                                    | <b>esri</b> <sup>.</sup> Understanding our world.                                                                                                    |                                                                                                    |  |  |
|----------------------------------------------------------------------------------------------------|----------------------------------------------------------------------------------------------------|----------------------------------------------------------------------------------------------------|--|--|
| please log in with your Esri Account. Your ArcGIS for Desktop Student Trial includes What is included? ArcGIS 10 for Desktop Student Trial The following ArcGIS for Desktop extensions: ArcGIS 200 Analyst ArcGIS Publisher ArcGIS Schematics ArcGIS Schematics ArcGIS Schematics ArcGIS Tracking Analyst ArcGIS Tracking Analyst ArcGIS Tracking Analyst ArcGIS Tracking Analyst ArcGIS Tracking Analyst ArcGIS Workflow Manager** ArcGIS Workflow Manager** ArcGIS Workflow Manager** Tubrini atal**                                                                                                    | ArcGIS for Desktop Student Trial                                                                                                    |                                                                                                    |  |  |
| Index ArcCirs for Desktop Student Hind Hincludes     access this trial.       What is included?     Lhave an Earl Account       * ArcCis 10 for Desktop Student Trial     Ineedto create a new Earl Account       * The following ArcCis 10 for Desktop extensions:     Ineedto create a new Earl Account       * ArcCis 30 Analyst     ArcCis 30 Ketwork Analyst       * ArcCis Steamstein     ArcCis Steamstein       * ArcCis Steamstein     ArcCis Steamstein       * ArcCis Steamstein     ArcCis Steamstein       * ArcCis Steamstein     ArcCis Steamstein       * ArcCis Statiant Analyst     ArcCis Stracting Analyst       * ArcCis Data Interoperability**     ArcCis Data Interoperability**       * ArcCis Data Interoperability**     ArcCis Manager*       * Tutorial data**     **Downloaded separately                                                                                                    |                                                                                                    |                                                                                                    |  |  |
| ArcGIS 10 for Desktop Student Trial     The following ArcGIS for Desktop extensions:     ArCGIS 30 Analyst     ArCGIS Gootalistical Analyst     ArCGIS Schematics     ArCGIS Schematics     ArCGIS Schematics     ArCGIS Schematics     ArCGIS Data Interoperability**     ArCGIS Data Interoperability**     ArCGIS Data Interoperabi | Your ArcGIS for Desktop Student Trial includes                                                                                                    |                                                                                                    |  |  |
| The following ArcGis for Desktop extensions:     ArcGis 3D Analyst     ArcGis Geostalistical Analyst     ArcGis Retwork Analyst     ArcGis Schematics     ArcGis Schematics     ArcGis Schematics     ArcGis Schematics     ArcGis Schematics     ArcGis Spatial Analyst     ArcGis Data Interoperability**     ArcGis Data Interoperability**     ArcGis Data Interopera | What is included?                                                                                                    | Lhave an Esri Account                                                                                                    |  |  |
| ArcGIS Geostalistical Analyst     ArcGIS Publisher     ArcGIS Publisher     ArcGIS Spatial Analyst     ArcGIS Spatial Analyst     ArcGIS Spatial Analyst     ArcGIS Data Interoperability**     ArcGIS Data Interoperability**     ArcGIS Data Reverser**     ArcGIS Data Reverser**     ArcGIS Data Reverser**     ArcGIS Data Reverser**     ArcGIS Data Reverser**     Turforial cata** **Downloaded separately                                                                                                    |                                                                                                    | I need to create a new Esri Account                                                                                                    |  |  |
| **Downloaded separately                                                                                                    | ArcGIS Ceostatistical Analyst     ArcGIS Hetwork Analyst     ArcGIS Publisher     ArcGIS Schematics     ArcGIS Spatial Analyst     ArcGIS Spatial Analyst     ArcGIS Tracking Analyst     ArcGIS Data Reviewer** | ArcGIS 3D Analyst ArcGIS Geostalistical Analyst ArcGIS Geostalistical Analyst ArcGIS Publisher ArcGIS Schematics ArcGIS Schematics ArcGIS Schematics ArcGIS Stati Indusyst ArcGIS Data Interopreability** ArcGIS Data Reviewer** |  |  |
| Contact Us   Privacy   Legal   Site Map                                                                                                    |                                                                                                    |                                                                                                    |  |  |
|                                                                                                    | Contact Us   Privacy   Legal   Site Map                                                                                                    |                                                                                                    |  |  |
|                                                                                                    |                                                                                                    |                                                                                                    |  |  |
|                                                                                                    |                                                                                                    |                                                                                                    |  |  |

4. Next, you will need to enter your Esri Account information. If this is your first time working with Esri software, select the option for I need to create an Esri Account and go through the steps to generate your own Esri account, then sign in. If you already have an Esri Account, choose the option for I have an Esri Account and sign in using your Esri Account username and password.

| Brastey *<br>Industries * Products * Support & Services * About * Community *                                                   |  |
|----------------------------------------------------------------------------------------------------|--|
| Activate your ArcGIS for Desktop Trial                                                                                          |  |
| Enter Authorization Number                                                                                                    |  |
| Your authorization number was provided by your instructor or is printed on your DVD.<br>The format of the code is EVA123456789. |  |
|                                                                                                    |  |
| Activate ArcGIS                                                                                                    |  |

5. Once you have signed in, type in the Authorization Number for your copy of ArcGIS for Desktop. This is the 12character code for your software – it starts with EVA (this code is either printed inside your DVD case or was sent to you via email or from your instructor), then click **Activate ArcGIS**.

- 6. Next, if you want to install the software directly from a DVD, don't click anything and instead move to step 7. If you don't want to install from the DVD and instead wish to download the software and install it, click the option for ArcGIS 10.5.1 for Desktop. (Note: if you're using a different version of ArcGIS, the option will be similar, such as ArcGIS 10.4.1 or ArcGIS 10.3.1). The next screen on your Web browser will walk you through instructions on how to install ArcGIS Desktop via download. Basically, you'll be downloading several files individually and running an executable file to install ArcGIS Pro.
  - a. You will want to download the file for ArcGIS Pro.
  - b. After you've downloaded the file, go to Step 8.
- 7. If you're installing from the DVD, insert the DVD in the computer's drive. When it reads the DVD, a menu screen for installation should appear. If no installation screen appears, look at the contents of the DVD drive using the File Explorer in Windows.

| Name                                    | Date modified      | Туре              | Size         |
|-----------------------------------------|--------------------|-------------------|--------------|
| Files Currently on the Disc (9)         |                    |                   |              |
| htm                                     | 1/11/2017 4:20 PM  | File folder       |              |
| ProDatabaseSupport_7198_154028          | 1/10/2017 12:32 PM | Compressed (zipp  | 65,611 KB    |
| ArcGIS_Data_Interop_Ext_for_Pro_7184_15 | 1/6/2017 4:48 PM   | Application       | 547,067 KB   |
| ArcGIS_Pro_Coordinate_Systems_Data_71   | 1/6/2017 5:13 PM   | Application       | 1,155,960 KB |
| ArcGISPro_7198_154024                   | 1/11/2017 1:18 PM  | Application       | 940,262 KB   |
| SArcGISProHelp_7198_154025              | 1/11/2017 1:46 PM  | Application       | 131,233 KB   |
| ArcGISProSDK_7198_154026                | 1/10/2017 11:53 AM | Application       | 62,182 KB    |
| 🔄 Autorun                               | 11/21/2014 7:11 PM | Setup Information | 1 KB         |
| e quickstart                            | 1/11/2017 1:53 PM  | HTM File          | 4 KB         |

- 8. Double-click on the **ArcGISPro\_xxxx\_xxxxx** installation file to begin installation. Note if you're using another version of ArcGIS (such as 10.4 or 10.3.1. then the file you're selecting here will be named slightly differently). Note: if you downloaded files in Step 6, this is the main ArcGIS Pro file you downloaded.
- 9. The first option to appear will ask you where you want to install ArcGIS Pro to. Either select a location on your computer you install files to, or just click **Next** to accept the default.

10. Once the Installation files are successfully extracted, place a checkmark in the **Launch the setup program** box and then click **Close**.

| S ArcGIS Pro (7198) |                                                                       | × |
|---------------------|-----------------------------------------------------------------------|---|
|                     | Installation files have been successfully extracted to your computer. |   |
|                     | ✓ Launch the setup program.                                           | 1 |

11. At the Welcome to the ArcGIS 10.5 Desktop Setup program screen, click Next.

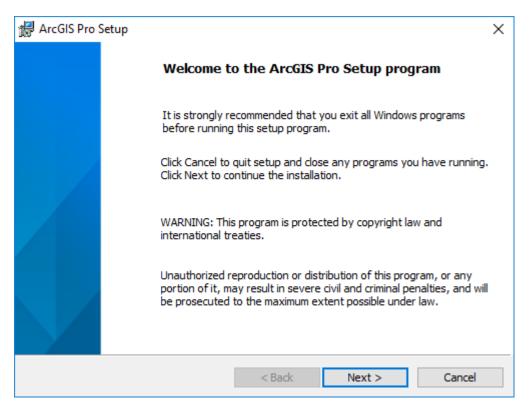

12. Accept the license agreement and again click Next

| 🛃 ArcGIS Pro Setup                                                                                                    | ×      |  |  |  |  |
|----------------------------------------------------------------------------------------------------|--------|--|--|--|--|
| License Agreement                                                                                                    |        |  |  |  |  |
| You must agree with the license agreement below to proceed.                                                                                                    |        |  |  |  |  |
| LICENSE AND SERVICES AGREEMENT<br>(E204CW 09/22/2016)                                                                                                    | ^      |  |  |  |  |
| IMPORTANT-READ CAREFULLY                                                                                                    |        |  |  |  |  |
| Unless superseded by a signed license agreement between you and Esri, Esri is willing to provide Esri Offerings to you only if you accept all terms and conditions contained in this Agreement. Please read the terms and conditions carefully. You may not use the Esri Offerings until you have agreed to the terms and conditions of the Agreement. If you do not agree to the terms and conditions as stated, click "I do not accept the agreement" below; you may then request a refund of |        |  |  |  |  |
| • I accept the license agreement                                                                                                    | Print  |  |  |  |  |
| ○ I do not accept the license agreement                                                                                                    |        |  |  |  |  |
| License < Back Next >                                                                                                    | Cancel |  |  |  |  |

13. For the Installation Context, choose Anyone who uses this computer then click Next.

| 🛃 ArcGIS Pro Setup                                    |                    |        | ×      |
|-------------------------------------------------------|--------------------|--------|--------|
| Installation Context<br>Install this application for: |                    |        |        |
| Anyone who uses this con                              | nputer (all users) |        |        |
| ○ Only for me (bradl)                                 |                    |        |        |
|                                                       | < Back             | Next > | Cancel |

14. On the next screen, you can change where you want to install ArcGIS Pro. To install to the default location, just click **Next**.

| 🖟 ArcGIS I | Pro Setup                                             |                    |        | ×      |
|------------|-------------------------------------------------------|--------------------|--------|--------|
|            | ion Folder<br>folder where the application w          | vill be installed. |        |        |
| Ø          | Install ArcGIS Pro to:<br>C:\Program Files\ArcGIS\Pro | ١                  |        | Change |
|            |                                                       |                    |        |        |
|            |                                                       | < Back             | Next > | Cancel |

15. On the next screen, click **Install** to begin the installation of ArcGIS on your computer. This will take a few minutes.

| 🖟 ArcGIS Pro Setup                                                                                                    | ×      |
|----------------------------------------------------------------------------------------------------|--------|
| Ready to Install the Program<br>The wizard is ready to begin installation.                                                                                                    |        |
| If you want to review or change any of your installation settings, click Back. Click Can<br>exit the wizard.<br>Would you like to anonymously participate in the design of future versions of ArcGIS?<br>Click here to participate in the Esri User Experience Improvement program.<br>(Recommended)<br>Learn more about Esri User Experience Improvement | cel to |
| < Back Sack Ca                                                                                                    | ancel  |

16. When ArcGIS completes its successful installation, click Finish.

| 记 ArcGIS Pro Setup |                                                    | × |  |
|--------------------|----------------------------------------------------|---|--|
|                    | ArcGIS Pro has been successfully installed.        |   |  |
|                    | Click the Finish button to exit this installation. |   |  |
|                    | Run ArcGIS Pro now.                                |   |  |
|                    |                                                    |   |  |
|                    | < Back Finish Cancel                               |   |  |

- 17. ArcGIS Pro is now installed on your computer but it is not properly licensed. You will be able to start running ArcGIS Pro but will not be able to actually work with it until it is properly licensed. During the process where you created your Esri Account you established three things: 1) a username, 2) a password, and 3) have an email address tied to this account. When you use ArcGIS Pro you will log in with this username and password in order to use the software. However, your instructor will need to do three things in order for you to use ArcGIS Pro:
  - a. They will need to connect your Esri Account to an Organization Account
  - b. They will need to activate an ArcGIS Pro license for your Esri Account using the Organization
  - c. They will need to activate the ArcGIS Pro extensions for your Esri Account using the Organization
- 18. All of the above things will need to be properly set up by your instructor for you to use ArcGIS Pro. They will likely need to know your Esri Account username and the email address you tied to your account to facilitate this. Basically, when you begin using ArcGIS Pro, you will log in with your Esri Account information. ArcGIS Pro will connect via the internet to the Organization to see if your Esri Account has been properly licensed to use ArcGIS Pro or not.
- 19. Also, after you start ArcGIS Pro and have logged in with a properly licensed Esri Account, you will receive a notification within ArcGIS Pro if / when a newer version of ArcGIS Pro is available. ArcGIS Pro will have instructions to follow to allow you to download and install any updates to the ArcGIS Pro software (i.e. you will not have to reinstall the software later to work with a newer version you will just download any updates or new versions of ArcGIS Pro in the future).